## **MyWVC - ctcLink - My Information**

1. Click the **ctcLink Login** tile from the MyWVC portal.

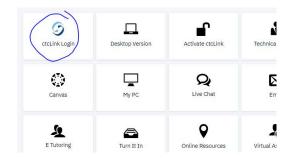

2. Login using your ctcLink ID and Password. You will arrive at a page that looks like one of these:

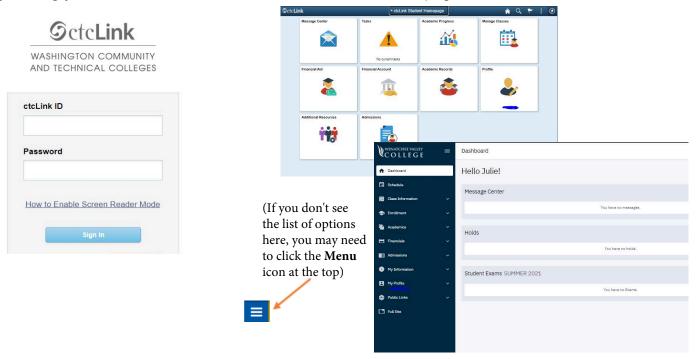

**3**. From the tile options or the left menu list, select **My Profile**. You should see a screen that looks something like this:

|                                                |                          |                        | <b>N</b>                           |   |              |                   |                   |              |                         | - |  |
|------------------------------------------------|--------------------------|------------------------|------------------------------------|---|--------------|-------------------|-------------------|--------------|-------------------------|---|--|
| E Personal Details                             | Personal Biographic      |                        | WENATCHEE VALLEY<br>COLLEGE        |   | Contact Info |                   |                   |              |                         |   |  |
| 🔮 Contact Details                              | Personal Details         |                        | A Dashboard                        |   |              | General Info      | Biographical Info | Contact Info | Emergency Contacts      |   |  |
| X Addresses                                    |                          | Date of Birth          | Schedule                           |   |              | Addresses         |                   | Add Future A | Address 🗸 Add Address 🗸 |   |  |
| C Emergency Contacts                           |                          | Gender                 | Class Information                  | ~ |              | Home :            | _                 |              |                         | 2 |  |
| thnicity                                       | ✓ Names                  | Social Security Number | 📚 Enrollment                       | ~ |              | Mailing :         |                   |              |                         |   |  |
| Privacy Restrictions                           | +                        |                        | Academica                          | Ť |              |                   |                   |              |                         |   |  |
|                                                | Name                     |                        | Financiala                         | Ť |              | Phones            |                   |              | Add Phone Number V      |   |  |
|                                                | Julie                    |                        | Admissions My Information          |   |              | Home: PREFERRED   |                   |              |                         | r |  |
|                                                |                          |                        | My Profile                         |   |              | Emails            |                   |              |                         |   |  |
|                                                |                          |                        | General Information                |   |              | Campus: PREFERRED | 1                 |              |                         | 5 |  |
| Click on the menu option from the left to      |                          |                        | <b>Biographical Information</b>    |   |              | Home:             |                   |              |                         | - |  |
| see the information on file for you.           |                          |                        | Contact Info<br>Emergency Contacte | ~ |              |                   |                   |              |                         |   |  |
| Click on the specific piece of information     |                          |                        | Public Links                       | ~ |              |                   |                   |              |                         |   |  |
| to edit it.                                    |                          |                        | Full Site                          |   |              |                   |                   |              |                         |   |  |
| Be sure to click <b>save</b> when you are done |                          |                        |                                    |   | Clial        |                   | <b></b>           | the infe     | umantion                |   |  |
| making changes.                                |                          |                        |                                    |   |              | -                 | cil to edit       |              |                         |   |  |
| making en                                      | anges.                   |                        |                                    |   |              |                   | ck <b>save</b> wl | hen you      | are done                |   |  |
| Cancel                                         | Edit Address             | > Save                 |                                    |   | mak          | ing chan          | ges.              |              |                         |   |  |
| Type Mailing                                   |                          |                        |                                    |   |              |                   |                   | 1            |                         |   |  |
|                                                | *Country United States Q |                        |                                    |   | Cancel       |                   |                   | Sa           | We                      |   |  |
|                                                | Country Connect States   |                        |                                    |   | Gunder       |                   |                   | 34           |                         |   |  |
| 1                                              |                          |                        |                                    |   |              |                   |                   |              |                         |   |  |